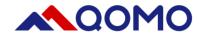

# **QOMO** Interactive Touch Screen User Manual V1.0

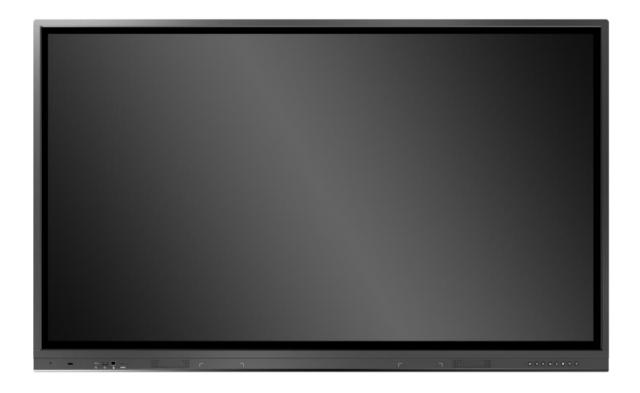

# Content

| Safety Instruction                     | 1  |
|----------------------------------------|----|
| Installation                           | 3  |
| Bearing                                | 3  |
| Wall-mounting                          | 3  |
| OPS Installation                       | 4  |
| Basic Operation                        | 6  |
| Power on                               | 6  |
| Power off                              | 6  |
| Control Panel                          | 6  |
| Panel Interface                        | 8  |
| Remote Control                         | 9  |
| Remote Control Area                    | 10 |
| Connecting and Setting                 | 11 |
| External Computer and Touch Connecting | 11 |
| AV Connecting                          | 12 |
| Video-OUT                              | 12 |
| RS232                                  | 13 |
| Android Home Page                      | 15 |
| Bottom-up Toolbar                      | 16 |
| Signal Source Selection                | 17 |
| Android Settings                       | 19 |
| Common Setting                         | 19 |
| Network Setting                        | 20 |
| Application Setting                    | 21 |
| Storage Setting                        | 21 |
| Date Setting                           | 21 |
| Language Setting                       | 22 |
| Factory Reset                          | 22 |
| About Device                           | 22 |
| Built-in PC Operation                  | 23 |
| Menu                                   | 24 |
| Included Accessories                   | 26 |
| Troubleshooting                        | 27 |

# **Safety Instruction**

For your safety, please read the following instruction before you use the product. Serious injury or property loss may be caused by improper operations. Do not try to repair the product without guidance.

#### **Placement**

- Do not place the unit on an unstable cart, stand, tripod, racket, table, or shelf.
- Do not expose the unit to direct sunlight and other sources of heat.
- Do not handle liquids near or on the unit.
- Never spill liquid of any kind into the unit
- Do not put the unit near appliances that create magnetic fields.

#### **Power Supply**

- Check that the unit's operating voltage is identical with your local power supply.
- Please unplug power supply and aerial plug when the weather is thunder-storm or lighting.
- Please unplug power supply when there is nobody at home or didn't use over a long time.
- Please keep power cord from physical or mechanical damage.
- Please use exclusive power cord, don't modify or lengthen it.
- Please check and ensure AC source is connected with the ground.
- A sudden power failure may damage the panel.
- Frequent power on and off in a short time may cause faults.

#### **LED Screen**

- Never use any other tough or sharp object to replace the written pen.
- Unplug the power supply plug before cleaning.
- Clean the screen with a soft dustless and dry cloth.
- Never use water or the spray type detergent to clean the unit.
- For deep clean, contact an authorized service center.
- Please don't display the high brightness image on the screen for a long time.

#### **Sight Distance**

- The best distance between audience and screen is 5-7 times that of screen diagonal.
- The best watching angle between audience and screen is within 176 degrees.

#### **Temperature**

- Do not place the unit near or over a radiator or a heater register.
- If your unit is suddenly moved from a cold to a warm place, unplug the power cord for at least.
- Two hours so that moisture that may have formed inside the unit can dry completely.

• Normal operating temperature is  $5 \sim 40^{\circ}$ C.

# Humidity

- Do not expose machine in rain, damp or place near water.
- Ensure the indoor drying, cool.

#### Ventilation

- Keep the ventilation openings clear.
- Ensure that the unit has enough space for ventilation around: left, right and back >10cm, top> 20cm.

# Earphone

- It will affect the hearing if you listen to noisy sound for a long time.
- Before using earphone, please turn down the volume in advance.

#### **CAUTION**

• This is a Class A product. In a domestic environment, this product may cause radio interference in which case the user may be required to take adequate measures.

# Installation

# **Bearing**

If the product is I — nstalled in a wall-mounted way, the bearing capacity of the surface for installation must be at least four times of the weight of the product. If the surface for installation is a wall or the ceiling of a building, the surface must be made of solid bricks, concrete or other materials with equal intensity. If the product is installed on a surface made of loose material such as an old brick wall, wood plank wall, solid brick wall, a metal or non-metal structure surface, or a surface with a thick decoration layer, take necessary consolidating measures to ensure that the product is stably installed.

Note: When the product is installed in a wall-mounted way, the screws need to be installed deeper than 10 mm in the wall. Do not block ventilation vents.

## Wall-mounting

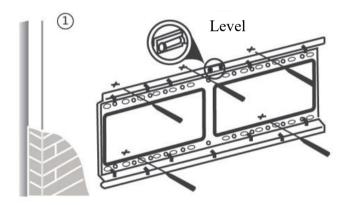

Use a level to locate the holes in a horizontal line and mark with pencil where the holes will be located. Then drill holes in the wall.

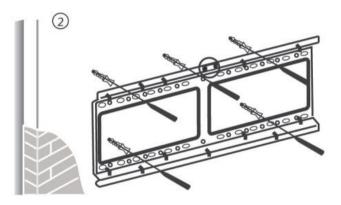

Insert wall plugs into the mounting holes. Push the self-tapping screws through the bracket into the wall plugs and tighten the screws.

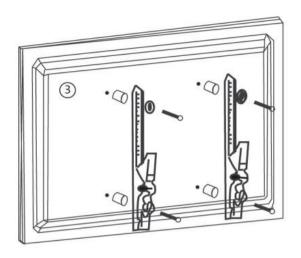

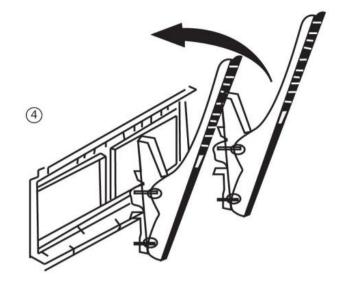

Attach the mounting arms to the back of screen with the screws.

Insert wall plugs into the mounting holes. Push the self-tapping screws through the bracket into the wall plugs and tighten the screws.

Note: The horizontal and vertical distance of mounting holes on the back of screen must be within the required distance of bracket.

#### **OPS Installation**

Note: The OPS does not support hot-plugging. Please insert the plug of the OPS after the interactive panel is disconnected from the power.

Install the OPS by the following steps:

- 1. Insert the OPS into the special slot on the rear of the interactive panel.
- 2. Tighten the screws.
- 3. Confirm that the OPS is installed correctly.

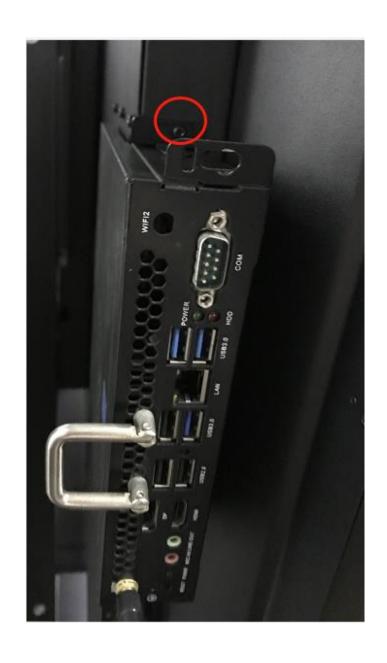

# **Basic Operation**

#### Power on

- Power the interactive touch screen with the 100V-240V 50Hz/60Hz AC power supply.
- Connect the panel to the power supply. Press the rocker switch (on the bottom left in the rear of the panel) to enter standby mode. The power indicator turns red.
- Press power button on the control panel or Power button on the remote control to turn on the display and built-in PC simultaneously. The power indicator turns green.

#### Power off

- Press **ECO** on the control panel to temporarily turn off the display.
- Press power button on the control panel or Power button on the remote control to enter standby mode. The power indicator turns red.
- In standby mode, press the rocker switch to power off the touch screen.

# **Control Panel**

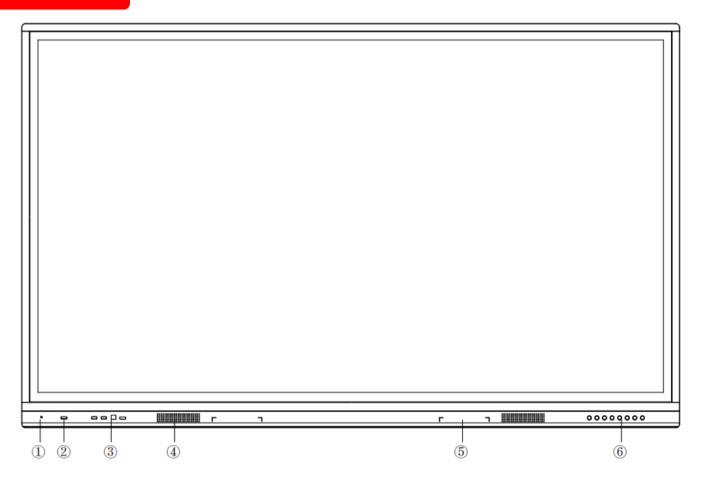

| Item | Icon                                                                                                    | Function Description                                                                                                    |  |  |
|------|----------------------------------------------------------------------------------------------------|----------------------------------------------------------------------------------------------------|--|--|
| 1    | -                                                                                                    | Brightness sensor: Auto adjust brightness according to the environment                                                                                                    |  |  |
| 2    | -                                                                                                    | Power indicator:  Press power button on the control panel. The power indicator turns green.  Press power button on the control panel to enter the standby mode. The power indicator turns red. |  |  |
|      | Android/PC USB port*2 auto switch (Do not switch the signal source if flash drive is writing.)  Touch Port, designated for Front HDMI port |                                                                                                    |  |  |
| 3    |                                                                                                    |                                                                                                    |  |  |
|      | наті                                                                                                    | HDMI port used to connect an external display device                                                                                                    |  |  |
| 4    | -                                                                                                    | Front Speakers                                                                                                    |  |  |
| 5    | -                                                                                                    | Magnetic pen holder                                                                                                    |  |  |
|      | lack                                                                                                    | Enter/Return to Android home page                                                                                                    |  |  |
|      | Þ                                                                                                    | Return to previous interface                                                                                                    |  |  |
|      | <b>I</b>                                                                                                    | Decrease volume                                                                                                    |  |  |
| 6    | 1(0))                                                                                                    | Increase volume                                                                                                    |  |  |
| 6    | À                                                                                                    | Enter ECO mode to turn off the display                                                                                                    |  |  |
|      | •                                                                                                    | Enter/Exit Setting menu                                                                                                    |  |  |
|      | ₽                                                                                                    | Enter/Exit signal source menu                                                                                                    |  |  |
|      | Ф                                                                                                    | Power button: On or standby mode                                                                                                    |  |  |

# **Panel Interface**

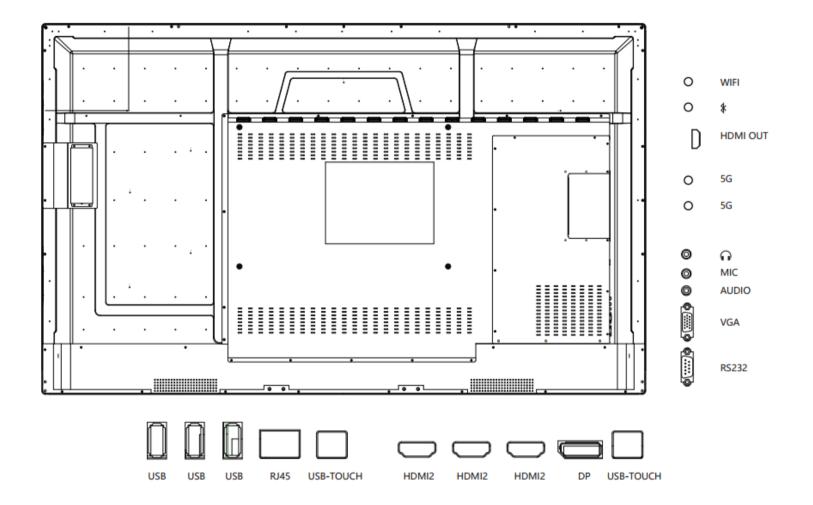

# **Remote Control**

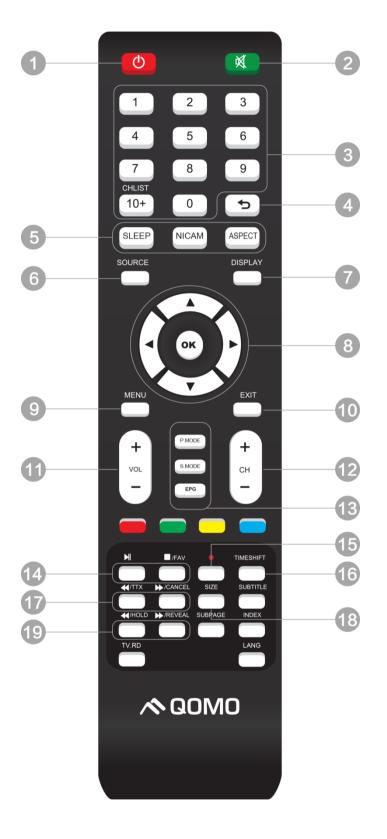

| Item | <b>Function Description</b>                                                       |
|------|-----------------------------------------------------------------------------------|
| 1    | Power on or standby mode                                                          |
| 2    | Mute on/off                                                                       |
| 3    | Change channels or enter numbers                                                  |
| 4    | Return to previous interface                                                      |
| 5    | SLEEP: Set the sleep time NICAM: Nicam button ASPECT: Adjust picture aspect ratio |
| 6    | Signal source selection                                                           |
| 7    | Show the current signal source                                                    |
| 8    | Up/down/right/left direction buttons OK: Confirm                                  |
| 9    | Show or hide menu                                                                 |
| 10   | Quit the current interface                                                        |
| 11   | Increase/decrease volume                                                          |
| `12  | Change channel                                                                    |
| 13   | P. MODE: Picture mode<br>SMODE: Sound mode<br>EPG: Digital Program Guide          |
| 14   | Play/ Pause                                                                       |
| 15   | Capture                                                                           |
| 16   | Rewind or replay certain scenes                                                   |
| 17   | Fast forward/Rewind                                                               |
| 18   | Freeze the current screen                                                         |
| 19   | Previous/Next                                                                     |

# **Remote Control Area**

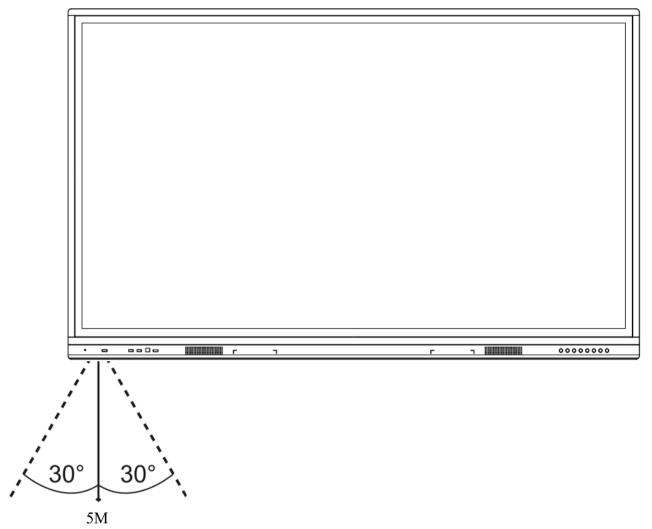

The effective receiving area is about 3 meters with 30° angle from vertical point to the left and right. And the effective receiving area is about 5 meters from the front of device. Note that the remote control signal receiver locates at the position of power indicator.

# **Connecting and Setting**

For safety, please do not connect any power supply before the external devices setup.

## 1. External Computer and Touch Connecting

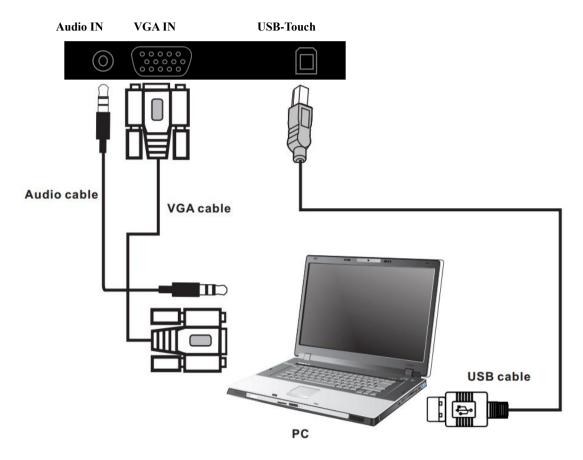

- 1) Connect a VGA cable (15 pin) between the VGA and external PC. Connect an earphone cable between the PC and audio at the same time.
- 2) Connect a USB cable between the external PC and USB terminal.
- 3) Plug the POWER cord and switch it on from the rear panel.
- 4) Start up the external computer.
- 5) Press <sup>o</sup> to turn on the panel.
- 6) Select Signal source to VGA source according to the one you connected.

Note: The panel can connect with the external PC via HDMI.

# 2. AV Connecting

#### • HDMI IN

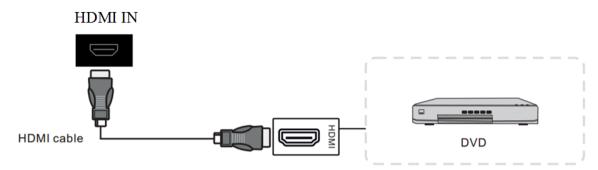

- 1) Connect a HDMI cable with the device with HDMI.
- 2) Plug the POWER cord and switch it on from the rear panel.
- 3) Press <sup>th</sup> to turn on the panel.
- 4) Select Signal source to HDMI source according to the one you connected.

# 3. Video-OUT

#### • HDMI-out

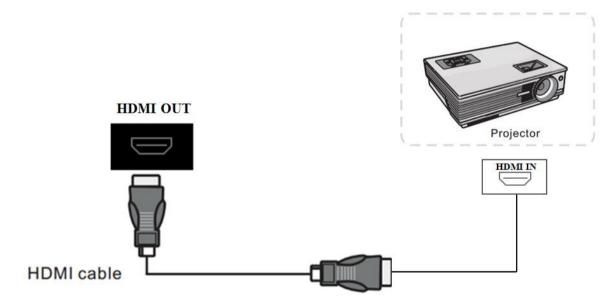

- 1) Connect a HDMI cable with the device with HDMI.
- 2) Plug the POWER cord and switch it on from the rear panel.
- 3) Press <sup>th</sup> to turn on the panel.

# 4. RS232

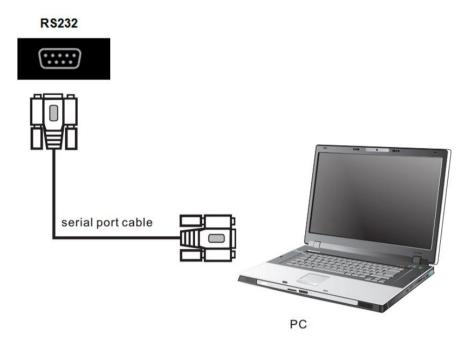

- 1) Connect a serial port cable with the device.
- 2) Plug the POWER cord and switch it on from the rear panel.
- 3) After connecting the central control system and unit, you can use some of the function such as power on/off or adjust the volume etc.

#### RS232 code list

| Baud rate: 38400bps Stop bit: 1 bit Data bits: 8 bit Odd-even check: none Communication encoding: Hex code |                        |
|----------------------------------------------------------------------------------------------------|------------------------|
| Function                                                                                                   | Required Commands(Hex) |
| Power OFF                                                                                                  | 55 00 A0 02 F7         |
| Power ON                                                                                                   | 55 00 A0 01 F6         |
| SOURCE                                                                                                    | 55 00 80 00 D5         |
| Up                                                                                                    | 55 00 00 01 56         |
| Down                                                                                                    | 55 00 00 02 57         |
| Left                                                                                                    | 55 00 00 03 58         |
| Right                                                                                                    | 55 00 00 04 59         |
| OK                                                                                                    | 55 00 00 00 55         |
| Menu                                                                                                    | 55 00 14 00 69         |
| Exit                                                                                                    | 55 00 16 00 6B         |
| Info                                                                                                    | 55 00 18 00 6D         |
| Mute                                                                                                    | 55 00 1A 00 6F         |
| Favorite                                                                                                   | 55 00 1E 00 73         |

|                      | ,              |
|----------------------|----------------|
| Sleep Mode           | 55 00 20 00 75 |
| Sound Mode           | 55 00 22 00 77 |
| Picture mode         | 55 00 28 00 7D |
| Set Sleep Timer      | 55 00 4A 00 9F |
| Aspect               | 55 00 4C 00 A1 |
| Volume plus(+)       | 55 00 0C 00 61 |
| Volume plus(-)       | 55 00 0E 00 63 |
| Channel plus(+)      | 55 00 10 00 65 |
| Channel plus(-)      | 55 00 12 00 67 |
| Return               | 55 00 0A 00 5F |
| Auto Scan            | 55 00 58 00 AD |
| Switch to DTV        | 55 00 80 01 D6 |
| Switch to ATV        | 55 00 80 02 D7 |
| Switch to Scart      | 55 00 80 03 D8 |
| Switch to YPBPR      | 55 00 80 04 D9 |
| Switch to YPBPR 2    | 55 00 80 10 E5 |
| Switch to VGA 1      | 55 00 80 05 DA |
| Switch to VGA 2      | 55 00 80 06 DB |
| Switch to VGA 3      | 55 00 80 07 DC |
| Switch to HDMI 1     | 55 00 80 08 DD |
| Switch to HDMI 2     | 55 00 80 09 DE |
| Switch to HDMI 3     | 55 00 80 11 E6 |
| Switch to HDMI 4     | 55 00 80 12 E7 |
| Switch to HDMI 5     | 55 00 80 13 E8 |
| Switch to HDMI 6     | 55 00 80 14 E9 |
| Switch to DP         | 55 00 80 15 EA |
| Switch to OPS        | 55 00 80 0B E0 |
| Switch to front HDMI | 55 00 80 0A DF |
| Switch to AV 1       | 55 00 80 0C E1 |
| Switch to AV 2       | 55 00 80 0D E2 |
| Switch to SV         | 55 00 80 0E E3 |
| Switch to USB        | 55 00 80 0F E4 |
| Set Contrast         | 55 00 2A 00 7F |
| Set Brightness       | 55 00 2C 00 81 |

| Set Saturation            | 55 00 2E 00 83 |
|---------------------------|----------------|
| Set HUE                   | 55 00 30 00 85 |
| Set Sharpness             | 55 00 32 00 87 |
| Set Color Temp            | 55 00 34 00 89 |
| Set Reduction noise       | 55 00 36 00 8B |
| Set BASS                  | 55 00 3A 00 8F |
| Set Treble                | 55 00 3C 00 91 |
| Set Balance               | 55 00 3E 00 93 |
| Set Language(0,1,2,3,,,,) | 55 00 42 00 97 |
| Enter factory Menu        | 55 00 82 00 D7 |
| Factory Reset             | 55 00 84 00 D9 |
| Burning                   | 55 00 86 00 DB |
| Backlight mode            | 55 00 88 00 DD |
| Screen shot               | 55 00 8A 00 DF |
| VGA auto adjust           | 55 00 8C 00 E1 |
| Home                      | 55 00 91 00 E6 |
| WhiteBoard                | 55 00 93 00 E8 |
| Resolution switch         | 55 00 95 00 EA |
| Audio Only                | 55 00 97 00 EC |

# Android Home Page

Journey 14 goes with completely new Android Interface for customization and quick-access.

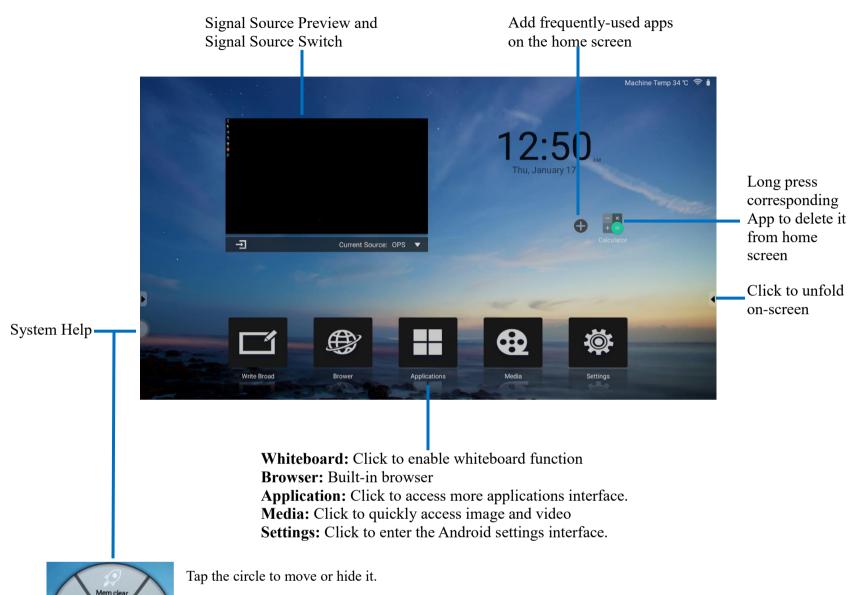

Click the center of System Help to unfold 5 shortcuts.

- **Home:** Return to Android home page.
- **Mem Clear:** Clear memory to speed up memory.
- Check: Click to check system status like Network status, OPS status, touch status and etc.
- A-Lock: Set password for apps. User only enters password to enable the app.
- S-Lock: Set screen lock password or patterns.

**Bottom-up Toolbar** 

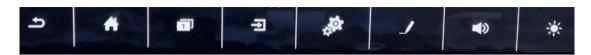

The toolbar can be invoked in any signal source interface. Swipe up from the bottom of screen and it will appear.

| Buttons    | Functions                                    |
|------------|----------------------------------------------|
| h          | Return to previous interface                 |
| *          | Return to Android home page                  |
| 1          | Switch or end the running programs           |
| 1          | Change signal source channel                 |
| A STATE OF | Click to enter Menu                          |
| 1          | Quick to annotate                            |
|            | Slide to increase or decrease the volume     |
| *          | Slide to increase or decrease the brightness |

# **Signal Source Selection**

There are three ways to select a signal source to display.

Swipe your finger up from the bottom edge to bring up a toolbar then click

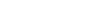

17

- Press **SOURCE** button on the remote control.
- Press 🔁 button on the front control panel.

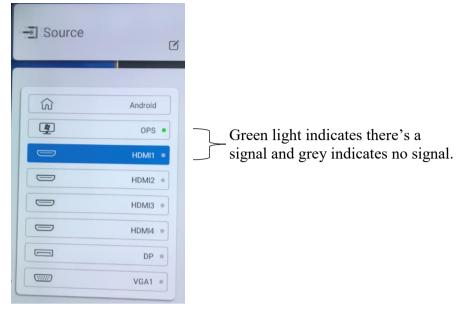

Signal Source Interface

Select a source and press OK or click the channel icon directly to enter it.

# **Android Settings**

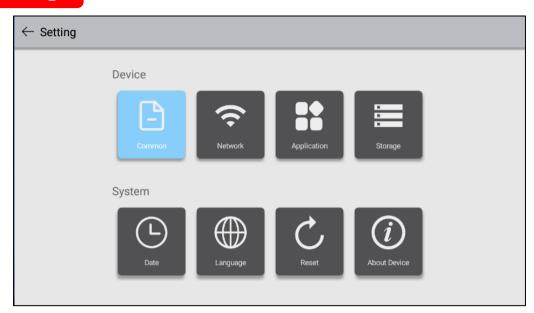

# **Common Setting**

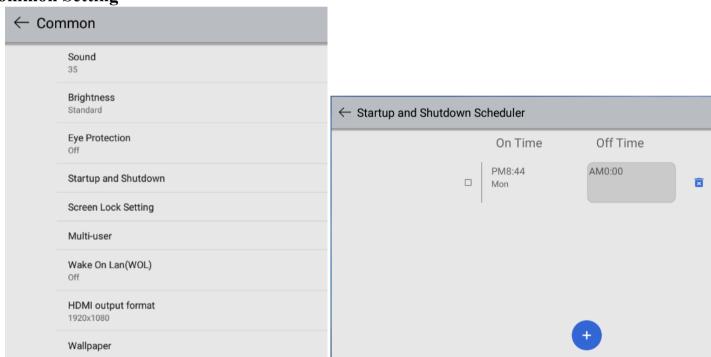

Click setting icon on toolbar to enter Android setting interface.

**Common function:** Click Common function to set Sound, Brightness, Eye Protection, Startup and Shutdown, Screen Lock setting, Multi-user, Wake On Lan (WOL), HDMI output format, Wallpaper and Screen Saver.

- **Sound:** Slide right or left to increase or decrease the volume.
- **Brightness:** Slide to adjust the brightness.
- Eye Protection: Enable eye protection function. Brightness turns dim when you touch the screen for 0.5s

and return to the previous status when your finger removes from the screen for 3s.

• Startup and Shutdown: Click to set on/off time.

• Screen Lock Setting: Set the time to lock screen automatically and password to unlock the screen.

• **HDMI output format:** set HDMI output to be 1920\*1080 or 3840 \* 2160.

• Wallpaper: Set dynamic or static wallpaper.

• Screen Saver: Set screen saver.

#### **Multi-user Account Setting:**

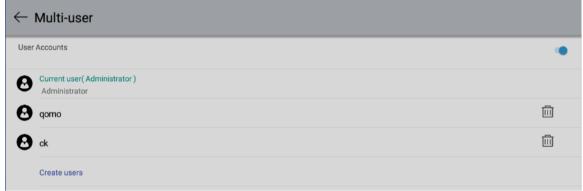

Journey 14 provides Multi-user Account Switch functions. It allows users to install their own apps in their own accounts.

Click Setting - Multi-user – Create users to create a new account as shown as above. Click corresponding account to enter it or click delete icon to remove the account.

# **Network Setting**

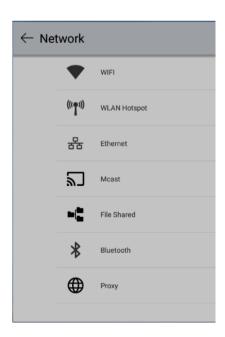

Network: Set WIFI, WLAN Hotspot, Ethernet, Bluetooth, Mcast, Proxy and etc.

# **Application Setting**

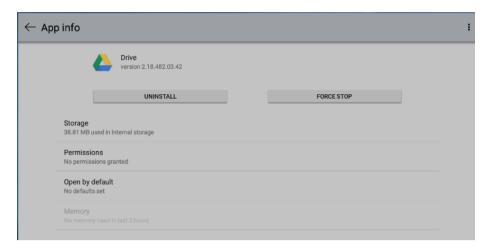

**Application:** Select corresponding apps to uninstall it. Note that you can't uninstall apps burnt-into the firmware.

# **Storage Setting**

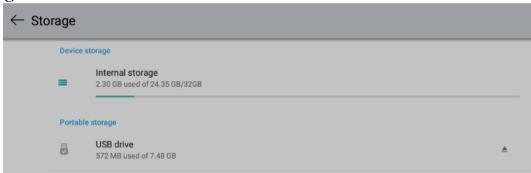

Click **Storage** to check internal storage and USB storage. Click eject icon to safely remove the USB flash drive.

# **Date Setting**

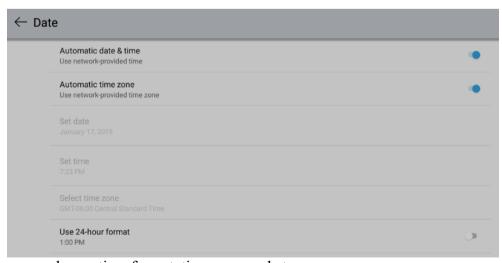

Date: Where you can change time format, time zone and etc.

# **Language Setting**

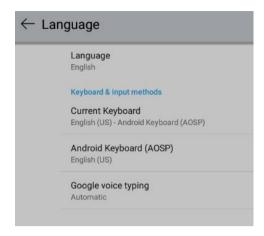

Language: Where you can change the system or keyboard language.

# **Factory Reset**

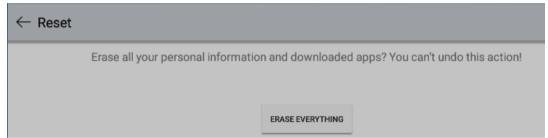

Reset: Erase all information and downloaded apps. You can't recover it.

#### **About Device**

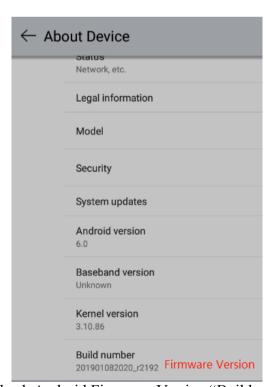

About Device: Where you can check Android Firmware Version "Build number".

# **Built-in PC Operation**

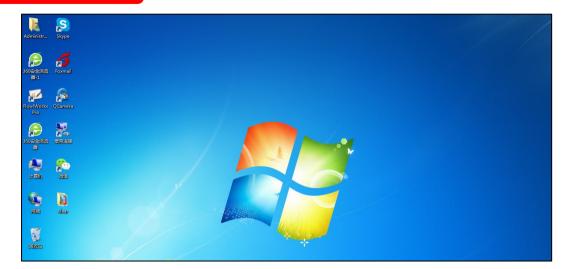

- 1. Select PC signal source to enter PC interface. The following are three ways to select a signal source channel.
  - Swipe your finger up from the bottom edge to bring up a toolbar then click **input**.
  - Press **SOURCE** button on the remote control.
  - Press button on the front control panel.

In the signal source page, select a channel and press OK or click the channel icon directly to enter it.

- 2. Operate the built-in PC in the same way as you operate an ordinary computer.
- 3. Shut down PC before you turn off the panel. Do not power off a running PC suddenly to avoid data lose. Or you could also press Power button to turn off PC and panel at the same time.

# Menu

Click menu icon on the bottom-up toolbar. Menu pops up as follows. icon does not appear under Android signal source. Under menu, you can set image, sound and etc. Here provides some for quick-access.

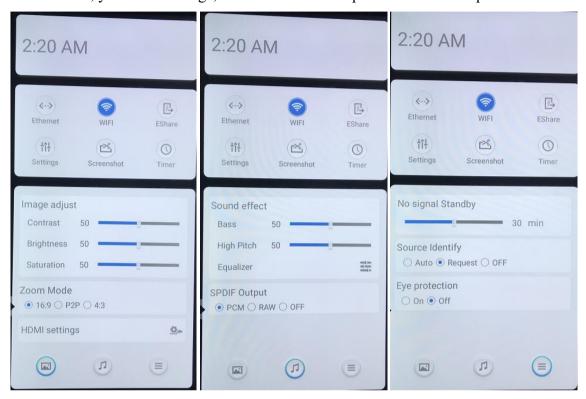

# Whiteboard Annotation

Whiteboard is an annotation software preinstalled in the Journey panels. It features high speed annotation without any delay.

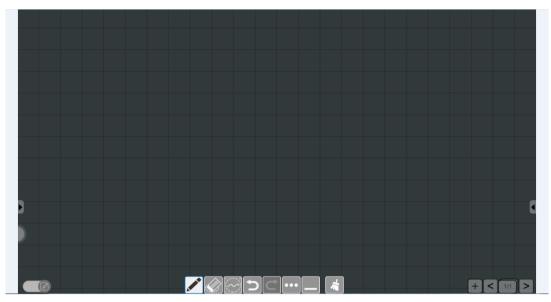

Whiteboard Main Interface

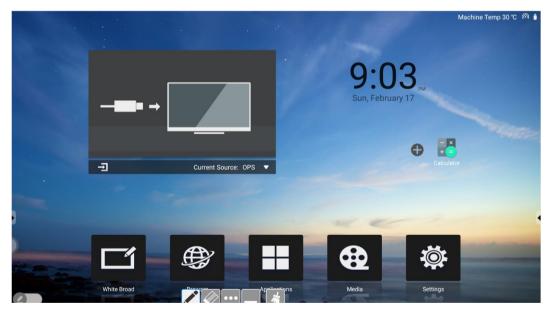

Whiteboard Desktop Mode

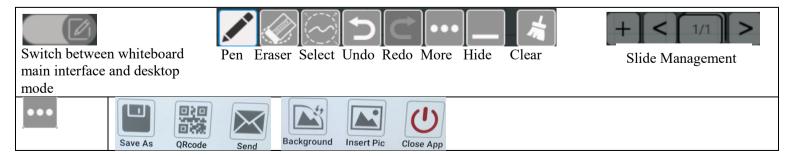

# **Included Accessories**

| Picture                                                                                                    | Name            | Quantity |
|----------------------------------------------------------------------------------------------------|-----------------|----------|
|                                                                                                    | Remote control  | *1       |
|                                                                                                    | Magnetic Pen    | *2       |
|                                                                                                    | Pointer         | *1       |
|                                                                                                    | Power cable     | *1       |
| 0                                                                                                    | HDMI cable      | *1       |
|                                                                                                    | USB cable (A-B) | *1       |
|                                                                                                    | Bracket         | *1       |
|                                                                                                    | WIFI Antenna    | *4       |
| CONTRACTOR WINDOWS CONTRACTOR CONTRACTOR CON | Warranty card   | *1       |
| OMOD A                                                                                                    | CD              | *1       |

# **Troubleshooting**

|                                                        | Remote Control                                                                                                    |
|--------------------------------------------------------|----------------------------------------------------------------------------------------------------|
| Remote control out of order                            | <ul> <li>Check whether there is object between remote control and panel receiver;</li> <li>Check whether the battery is installed correctly;</li> <li>Check whether the battery is drained.</li> </ul>                                                                                                    |
|                                                        | Touch                                                                                                    |
| Touch does not response.                               | <ul> <li>Make sure infrared frames have not been obscured.</li> <li>Check whether you enable freeze function on remote control.</li> </ul>                                                                                                    |
|                                                        | Built-in PC                                                                                                    |
| OPS shut down automatically.                           | <ul><li>Check if OPS is properly installed;</li><li>Sleeping mode setting;</li></ul>                                                                                                    |
|                                                        | Handwriting                                                                                                    |
| Part of the handwriting cannot be displayed.           | <ul> <li>Use the pen rather than a finger to write. Hold the pen as far to the nib as possible. The angle between the pen and display needs to be greater than 60 degrees. Do not touch the display with your sleeve or wrist.</li> <li>Change the nib or use a pen with larger covering area.</li> <li>Check if infrared frames are obscured.</li> <li>Remove the interference source or change the using environment.</li> </ul>                                                                        |
|                                                        | No display or no sound                                                                                                    |
| No sound is played and no image is displayed.          | <ul> <li>Check whether the power plug is inserted into the power socket and whether the panel is powered on.</li> <li>Check whether the rocker switch on the interactive panel is switched on.</li> <li>Check whether panel is in ECO mode.</li> <li>Check whether the video and audio input cables are connected correctly.</li> <li>Check whether the panel is switched to the right signal source.</li> <li>Check the settings on image brightness and contrast.</li> <li>Check the volume.</li> </ul> |
| Image is displayed properly, but no sound is played.   | <ul> <li>Check the volume.</li> <li>Check whether the Mute button on the remote control is pressed.</li> <li>Check whether the audio cable between the PC and interactive panel is connected correctly.</li> </ul>                                                                                                    |
| No image is displayed or the image is black and white. | <ul><li>Modify the color settings.</li><li>Check the color system.</li></ul>                                                                                                    |

This is the general user manual for all QOMO interactive touch screens. Some details may be different from the actual product.

# Warning:

This device complies with Part 15 of the FCC Rules. Operation is subject to the following two conditions: (1) this device may not cause harmful interference, and (2) this device must accept any interference received, including interference that may cause undesired operation.

changes or modifications not expressly approved by the party responsible for compliance could void the user's authority to operate the equipment.

NOTE: This equipment has been tested and found to comply with the limits for a Class B digital device, pursuant to Part 15 of the FCC Rules. These limits are designed to provide reasonable protection against harmful interference in a residential installation. This equipment generates, uses and can radiate radio frequency energy and, if not installed and used in accordance with the instructions, may cause harmful interference to radio communications. However, there is no guarantee that interference will not occur in a particular installation. If this equipment does cause harmful interference to radio or television reception, which can be determined by turning the equipment off and on, the user is encouraged to try to correct the interference by one or more of the following measures:

- -- Reorient or relocate the receiving antenna.
- -- Increase the separation between the equipment and receiver.
- -- Connect the equipment into an outlet on a circuit different from that to which the receiver is connected.
- -- Consult the dealer or an experienced radio/TV technician for help.

NOTE: This device and its antenna(s) must not be co-located or operation in conjunction with any other antenna or transmitter

#### RF Exposure Statement

To maintain compliance with FCC's RF Exposure guidelines, This equipment should be installed and operated with minimum distance of 20C m the radiator your body. This device and its antenna(s) must not be co-located or operation in conjunction with any other antenna or transmitter